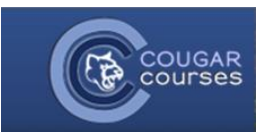

## **Logging into Cougar Courses**

- 1. Navigate to the University's website at [www.csusm.edu.](http://www.csusm.edu/)
- 2. Under Student Essentials, click on Cougar Courses

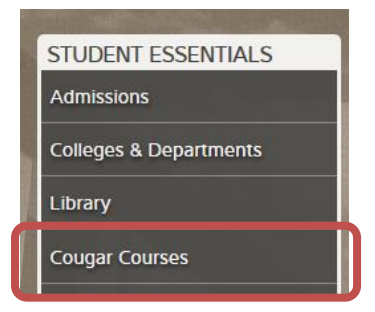

3. This should lead you to the Cougar Courses homepage. In the upper right corner, click on "Log in."

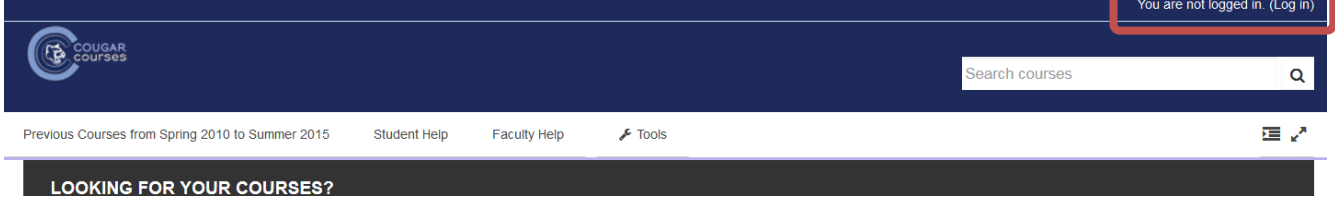

4. Type your **Username** into the *Username* field. Your Username will be the same as the beginning of your student email (everything before the "@" symbol).

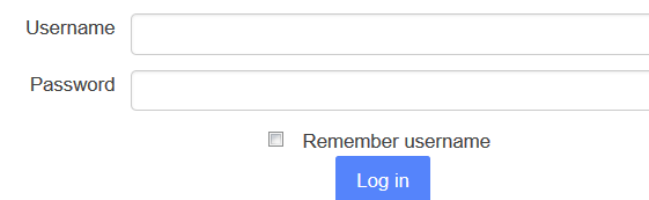

- 5. Type your **Password** into the *Password* field. If you do not know your password, contact the Student Technology Help Desk, located at the 2<sup>nd</sup> floor entrance of Kellogg library: [sth@csusm.edu](mailto:sth@csusm.edu)
- 6. Click the **Log in** button.
- 7. To see your courses, select the "My home" tab on the Navigation.

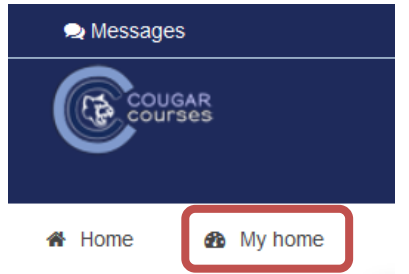

*Note:* Instructors make their course visible to students if and when they choose, so if you do not see one of your courses listed but you are officially enrolled through MyCSUSM, contact your instructor.